**UPI POLYTECHNIC INSTITUTE**

**UPI**

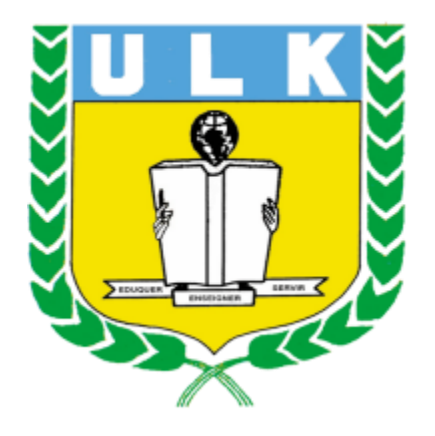

# **ELEARNING USER MANUAL**

**February 2024**

# **Table of Contents**

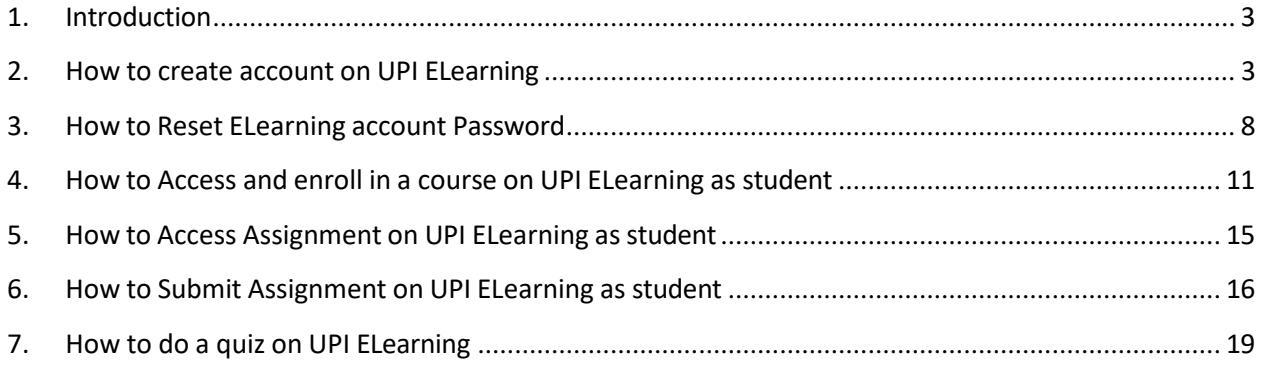

## **1. Introduction**

<span id="page-2-0"></span>Welcome to the UPI Elearning User Manual! This comprehensive guide is designed to assist you in navigating and maximizing your experience with UPI Elearning, our cutting-edge platform for online education. Whether you are a student, instructor, or administrator, this manual will provide you with the necessary information to make the most out of UPI Elearning.

UPI Elearning is a versatile and user-friendly platform that offers a wide range of features to enhance your learning or teaching experience. From accessing course materials and participating in discussions to submitting assignments and tracking progress, UPI Elearning provides a seamless and efficient learning environment.

In this manual, you will find step-by-step instructions, tips, and troubleshooting advice to help you effectively utilize all the features of UPI Elearning. Whether you are a novice or an experienced user, this manual will serve as your go-to resource for navigating the platform with ease.

# **2. How to create account on UPI ELearning**

<span id="page-2-1"></span>**Step1: Open Your Browser (such as Google chrome, Mozilla,…)**

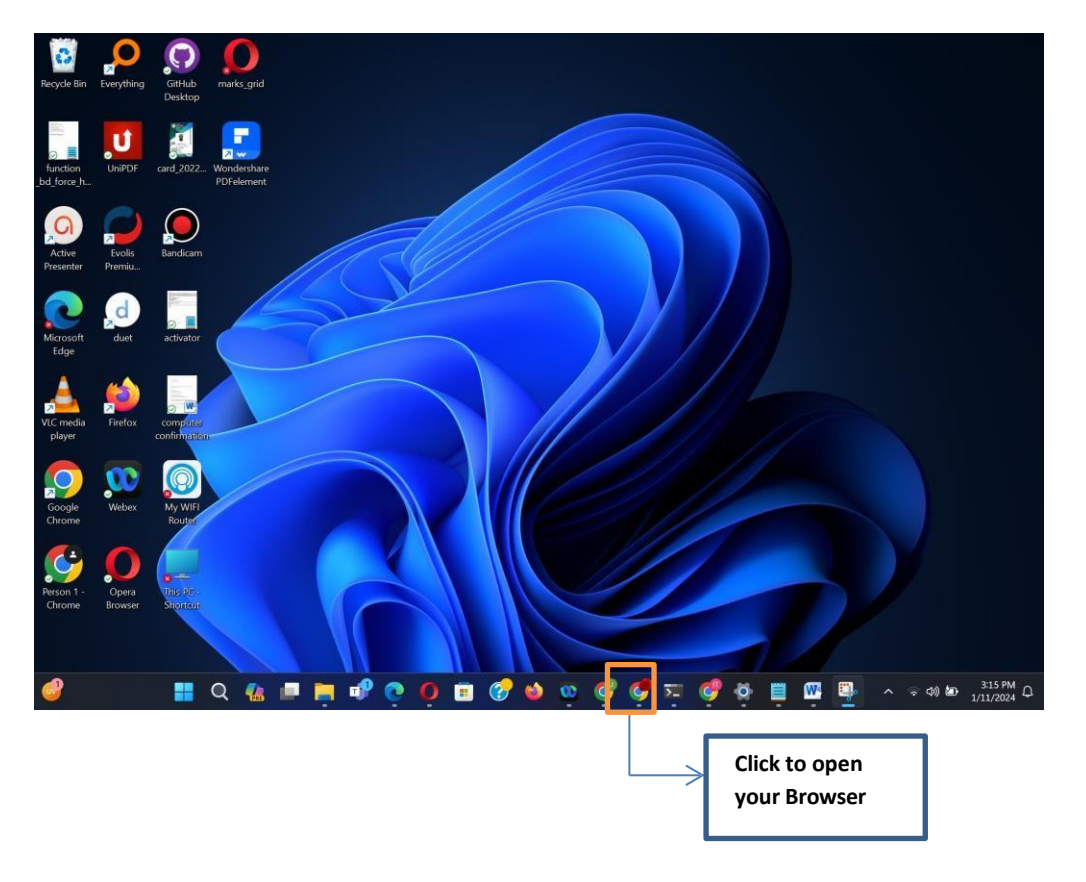

# **Step2: Enter ELearning Url on navigation bar [\(https://elearning.UPI.ac.rw\)](https://elearning.ulk.ac.rw/)**

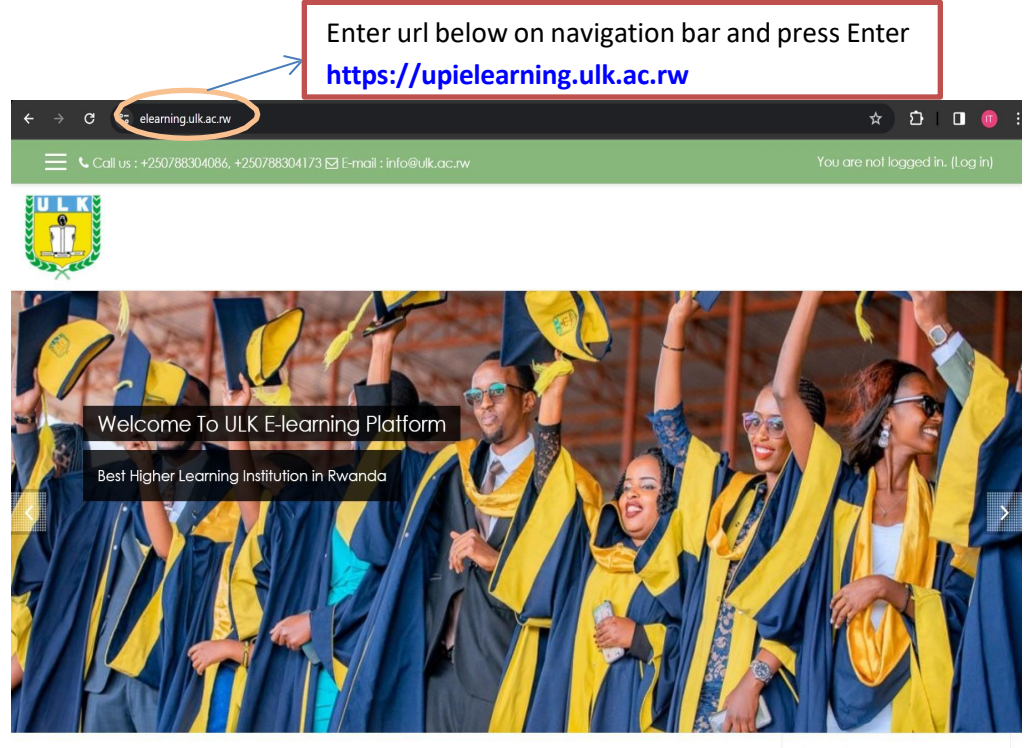

e const

Calendar

## **Step3: Click on login**

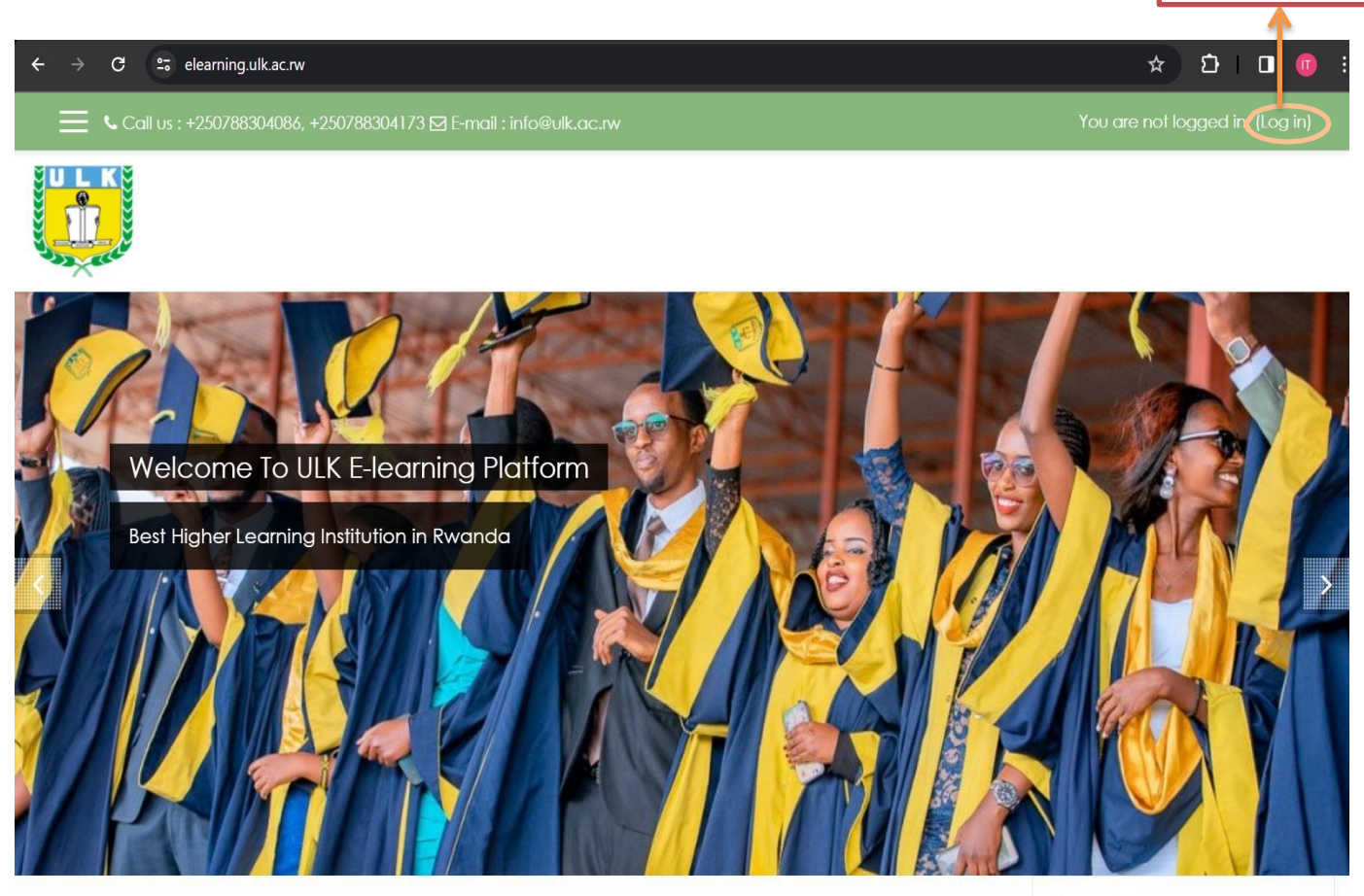

Calendar

Click on Login

**Step4: Click on Create New Account Button**

a a

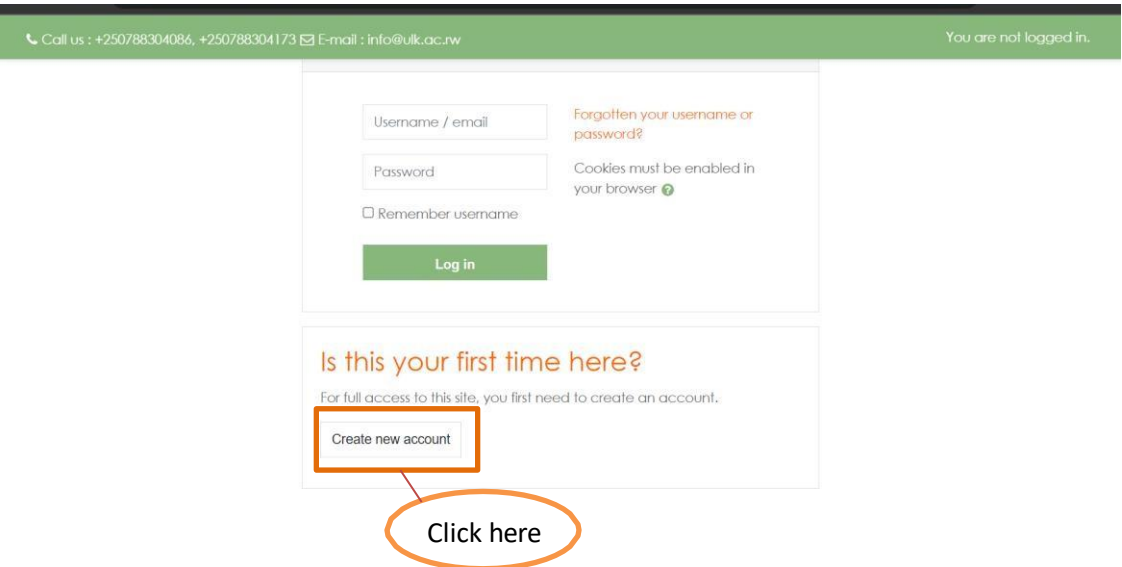

**. AFTIFFAILING IIIN BREAINELE AFTITE** 

Step 5: Fill the registration form (Note: Make sure that Email you use is the one you have access to its **inbox)**

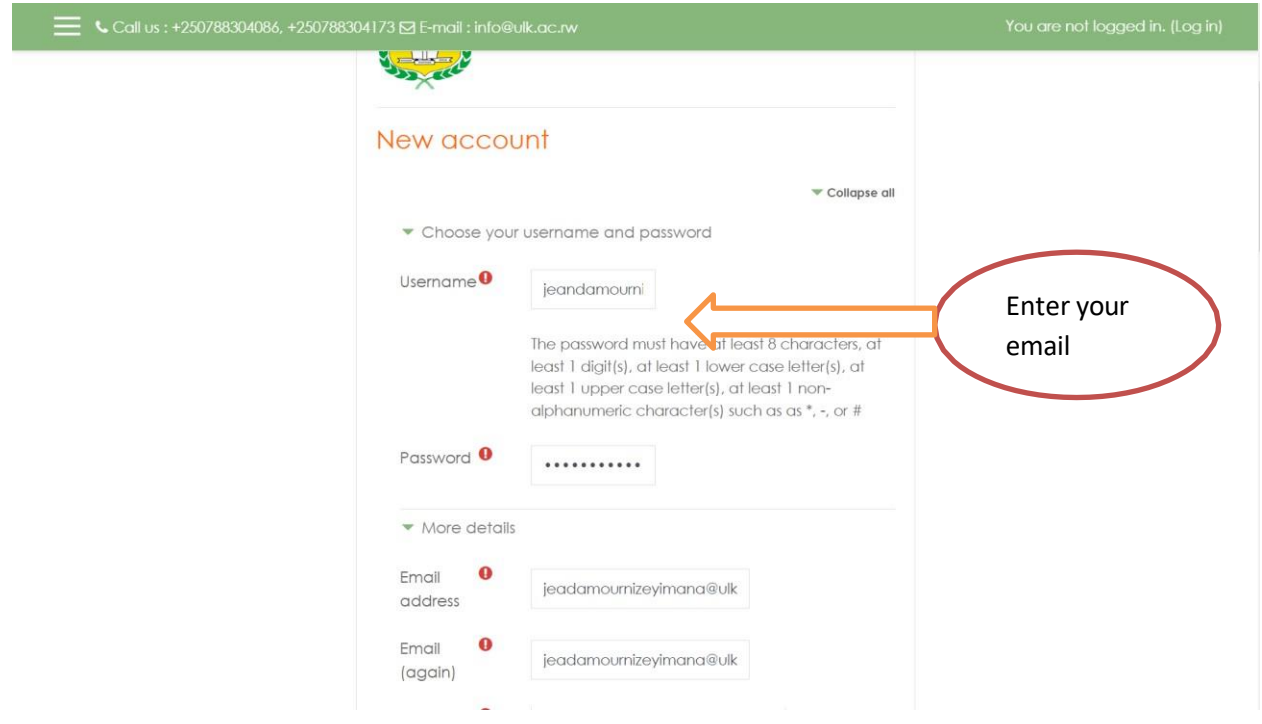

# **Step 6: Registration Success Confirmation**

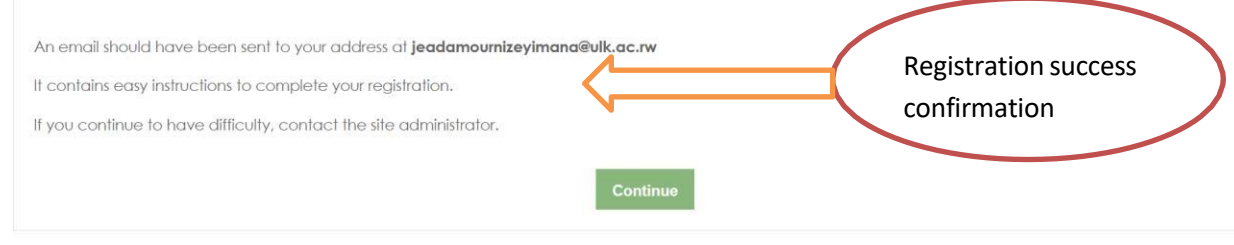

#### **Step 7: Check and activate account**

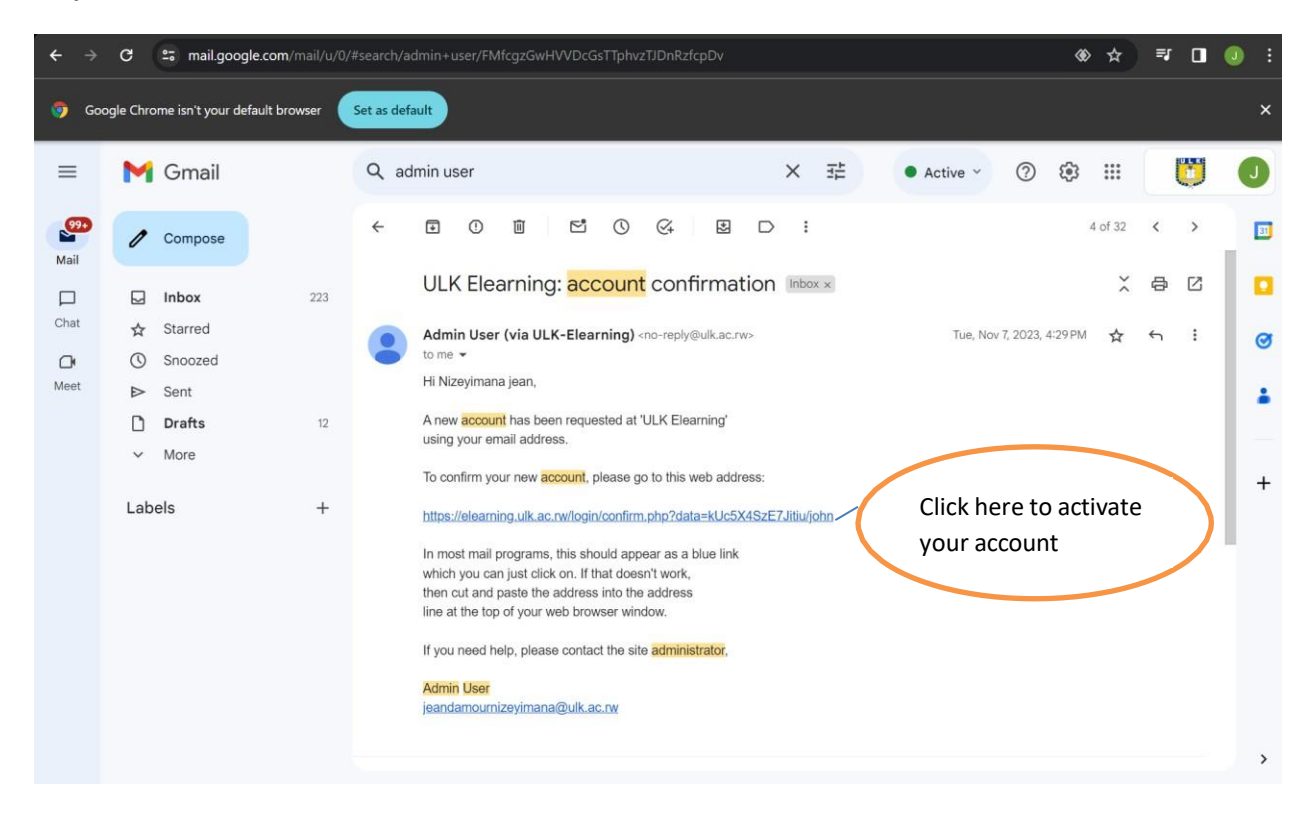

# **3. How to Reset ELearning account Password**

<span id="page-7-0"></span>As user sometime it is possible to forgot your Account Credentials you can reset it by following the bellow easy steps to do that

Step1: Go to login Page

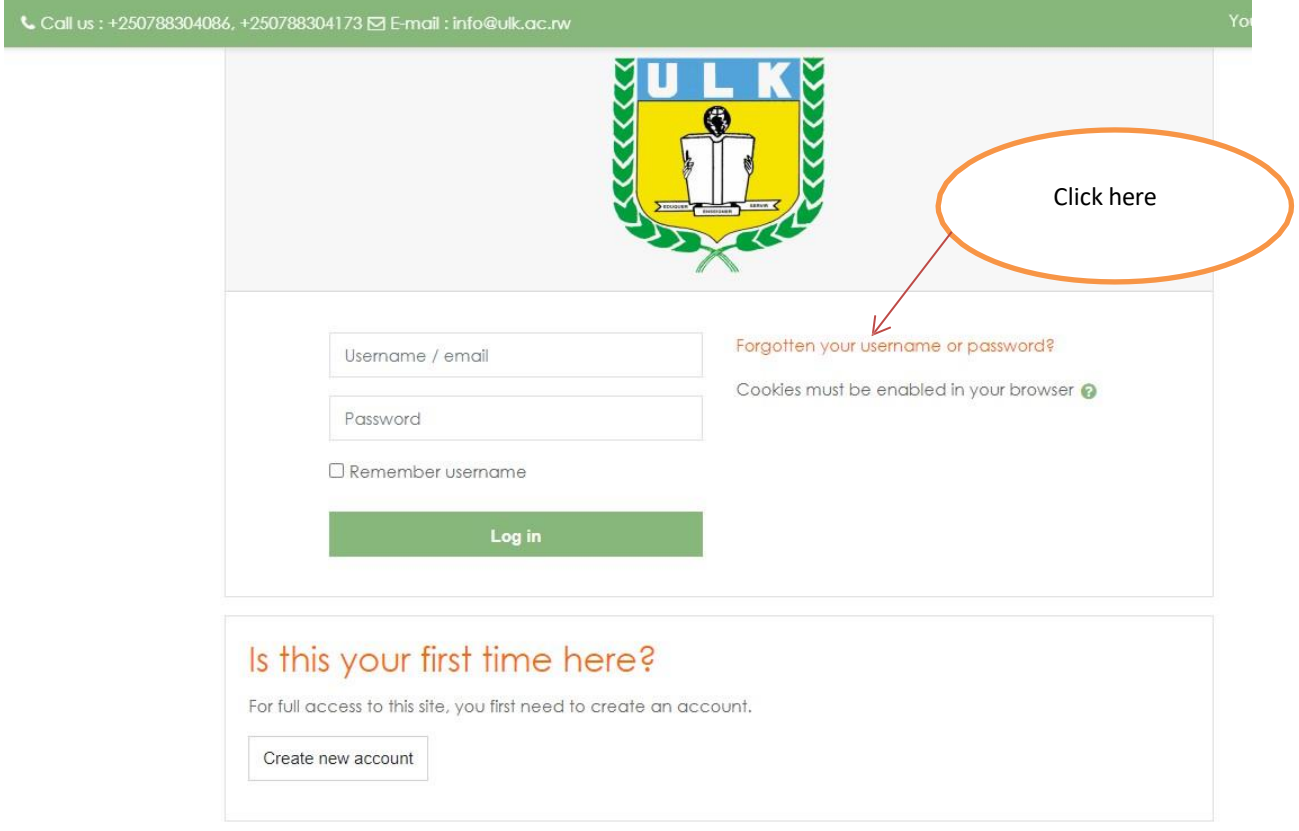

# Step2: Enter your Email

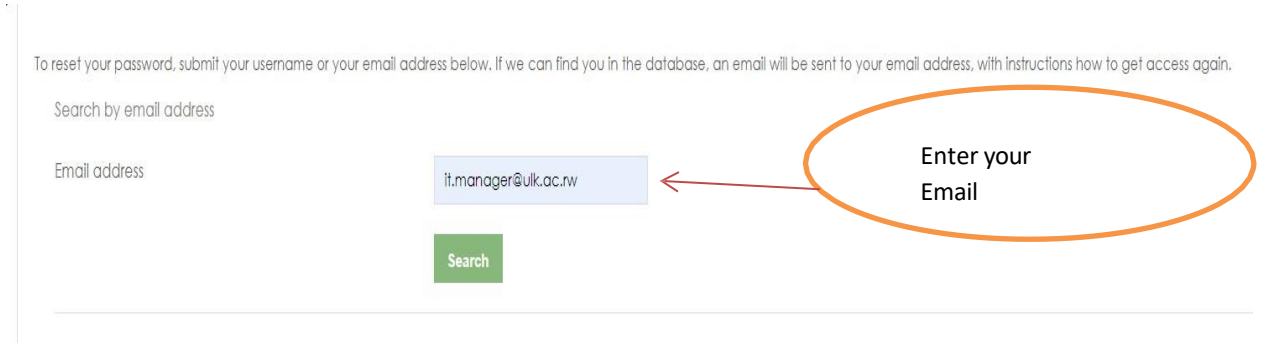

# **Step3: Check your Gmail inbox**

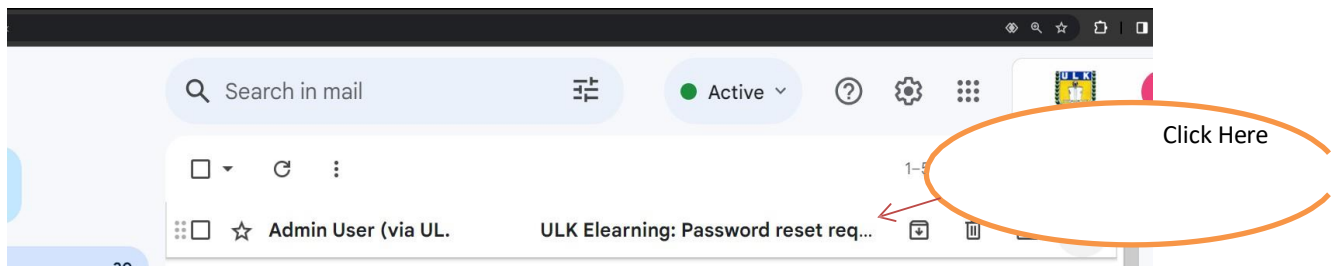

# **Step 4: Changing Account Credentials**

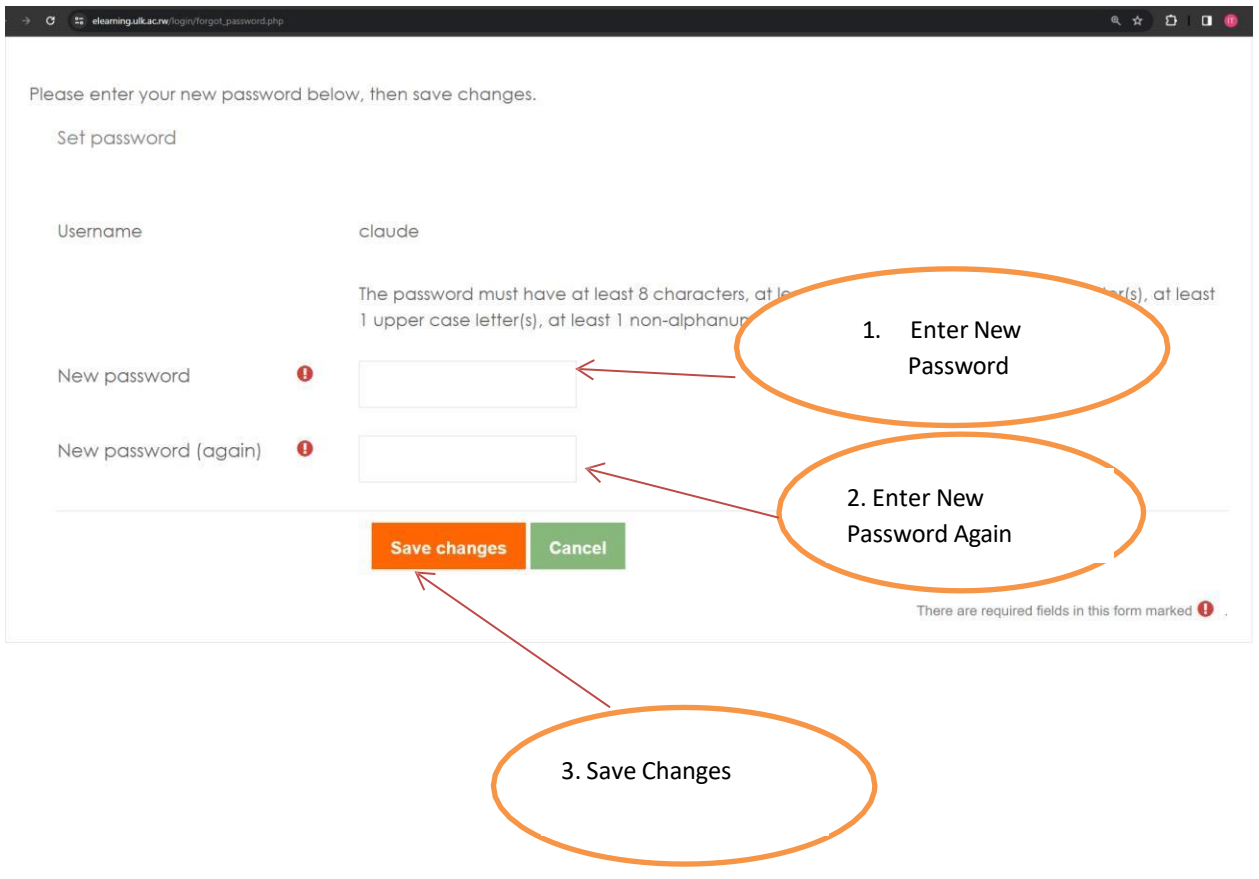

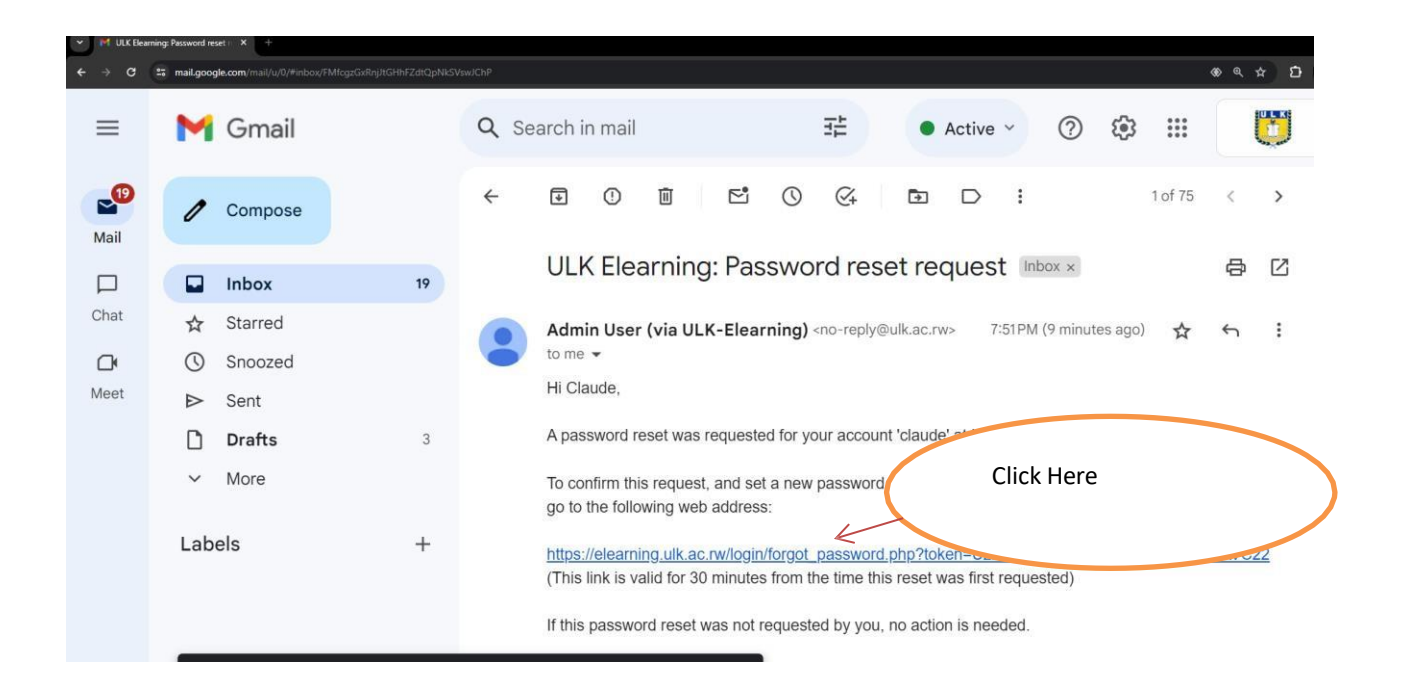

## <span id="page-10-0"></span>**4. How to Access and enroll in a course on UPI ELearning as student**

Suppose as student of Kigali campus Bachelor degree Honor in Accounting Y2 Day academic year 2023- 2024 needs to access and Enroll on a course called cost and management, Below is the steps to follow

# Step 1: **Enter ELearning Url on navigation bar [\(https://upielearning.ulk.ac.rw\)](https://elearning.ulk.ac.rw/)**

Below is the architecture design which show the process of accessing and Enroll to a course as student(s)

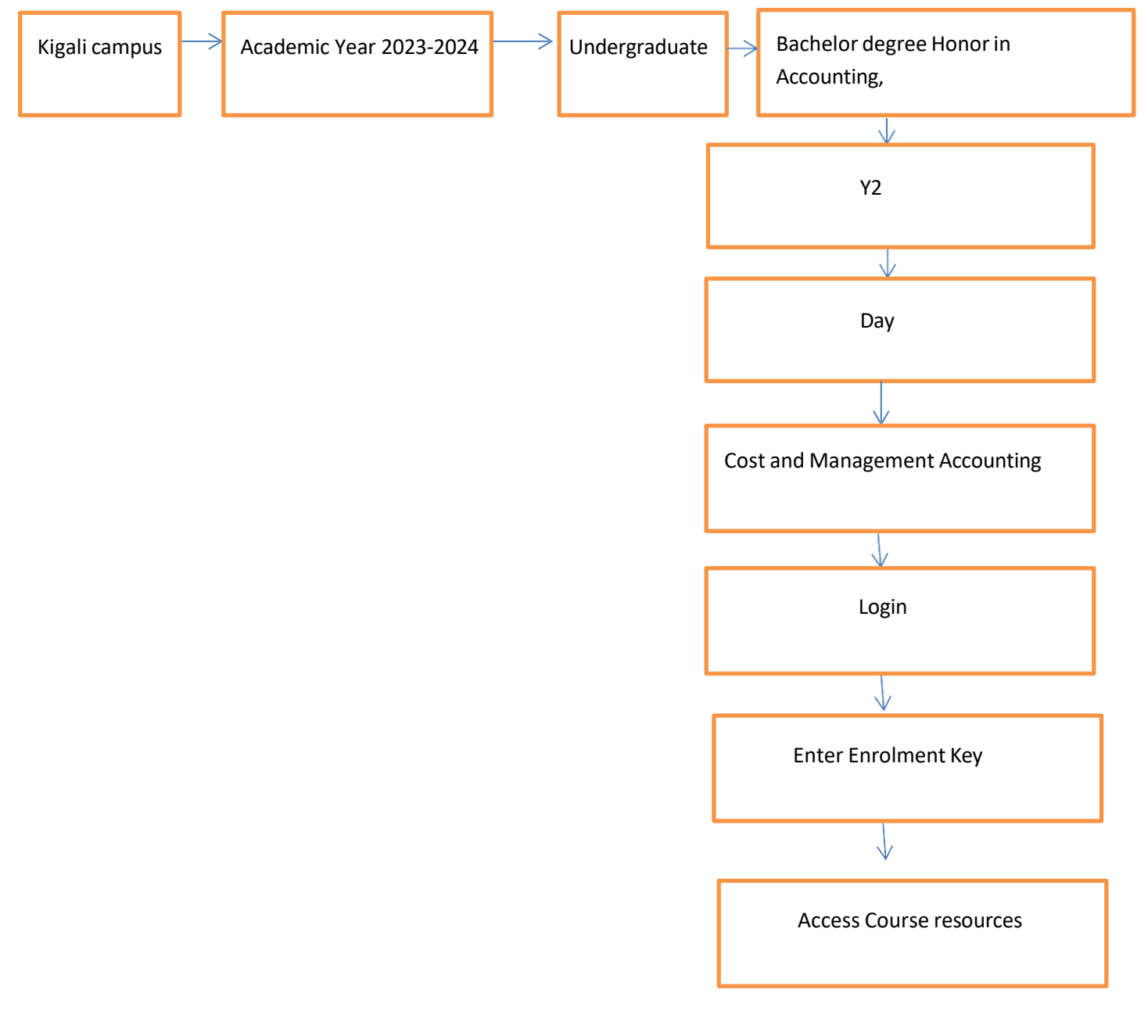

Below is the screen shots which shows the process of enrolling and access a course as student

Step 1: Follow the structure which redirect to the specific course

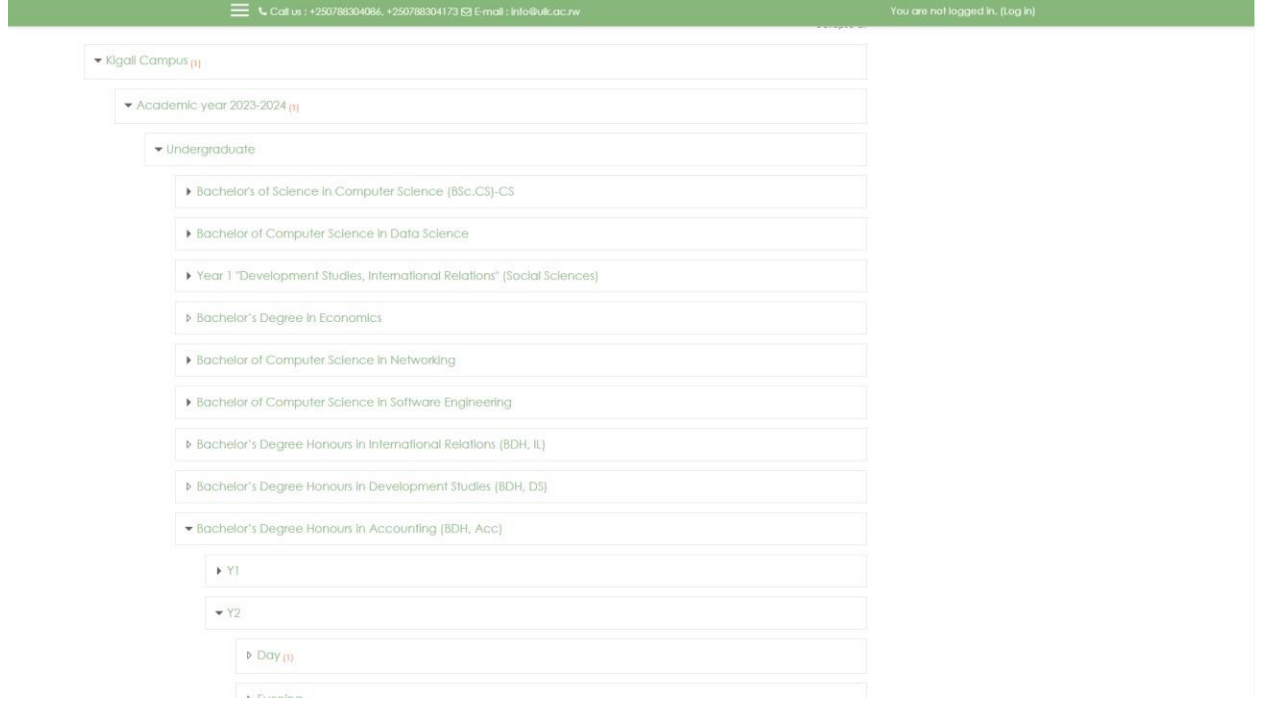

# Step 2: Click on course name

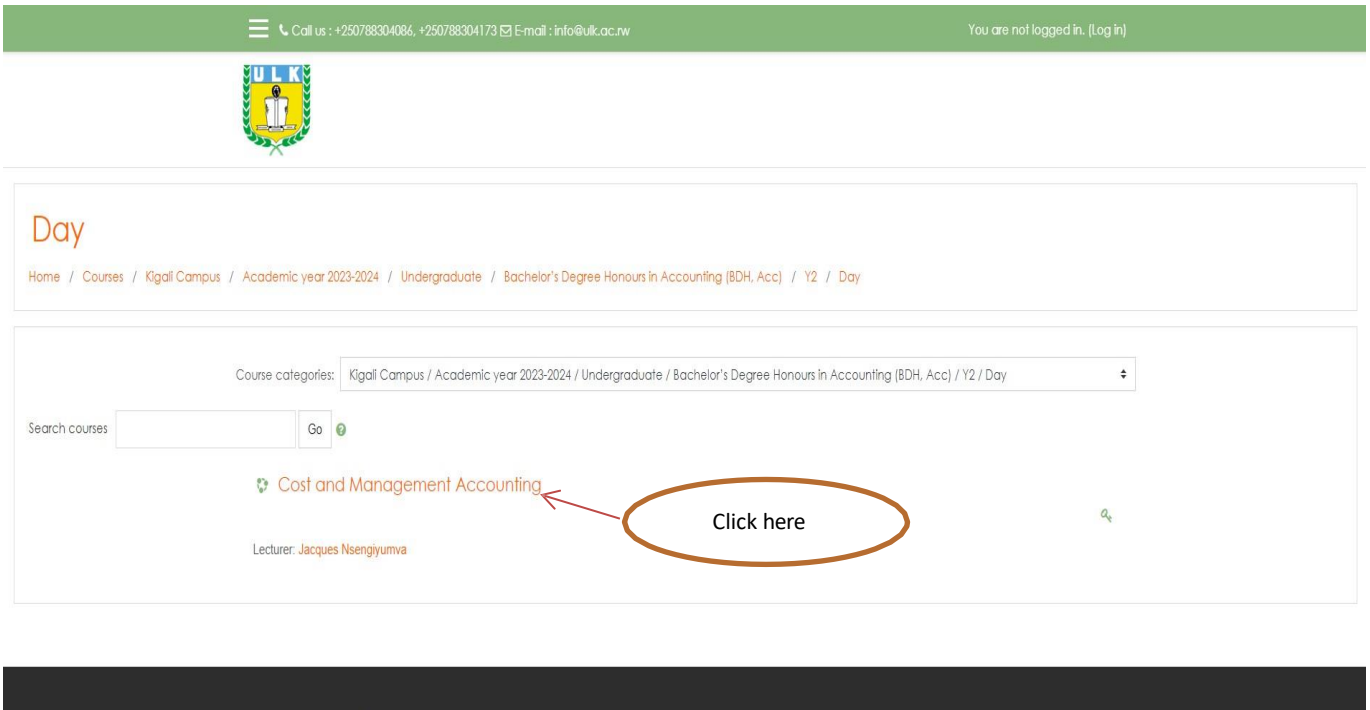

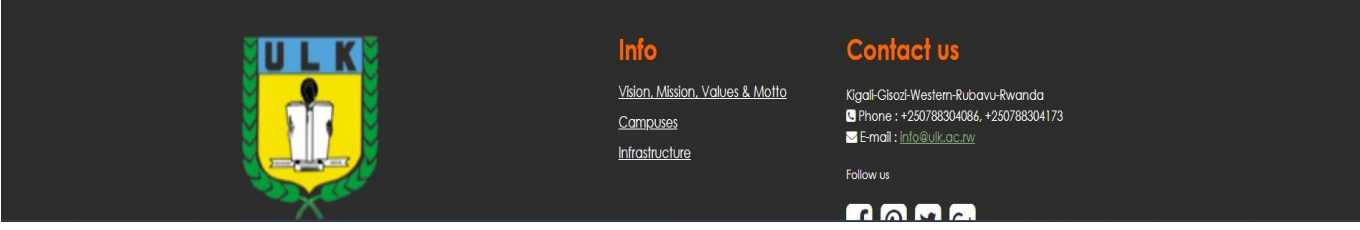

## Step 3: Enter Your Login Credential

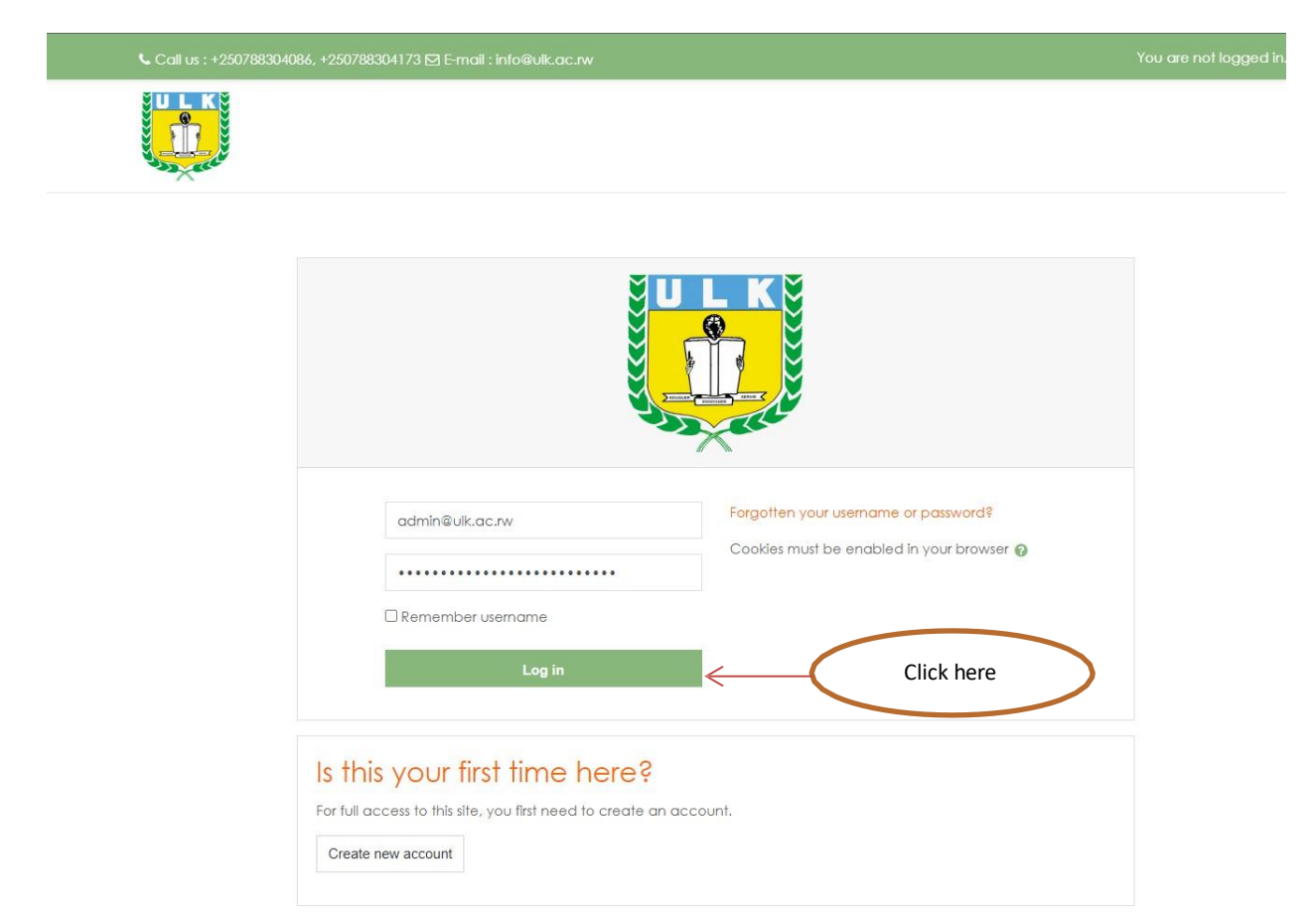

## Step 4: Enter Your Login Credential

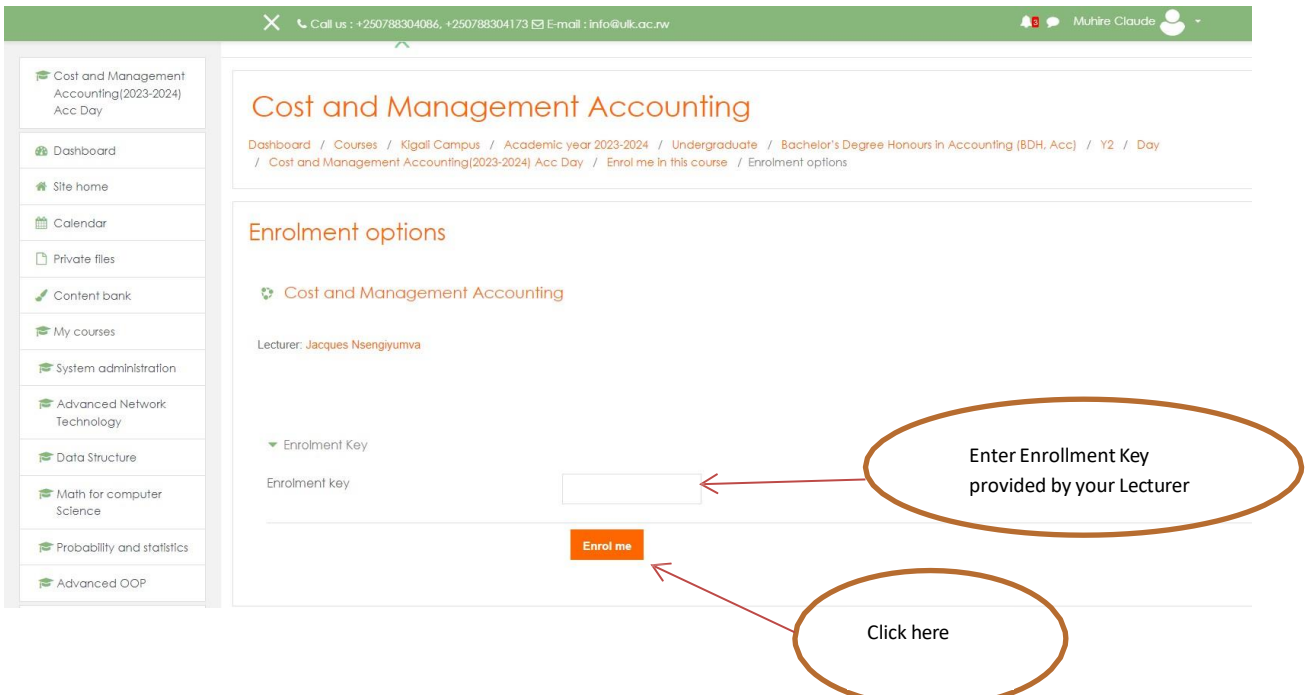

#### Step 5: Access Course Resources

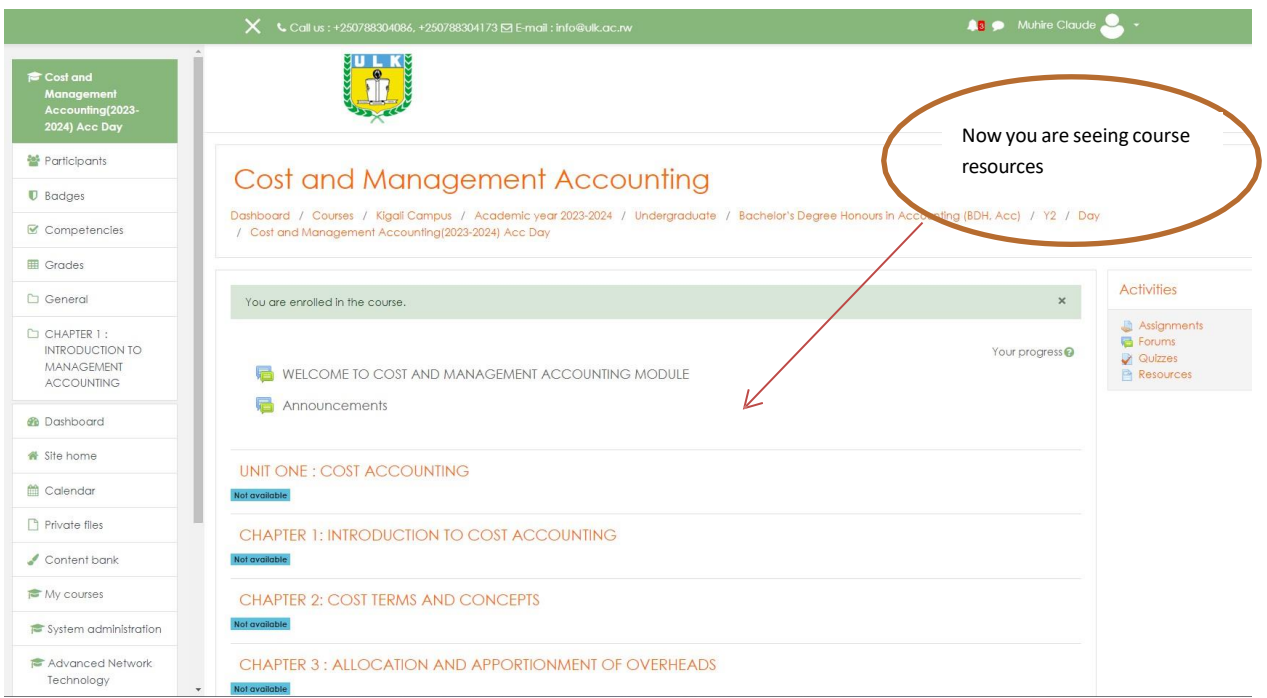

### **5. How to Access Assignment on UPI ELearning as student**

<span id="page-14-0"></span>Suppose as student you need to access assignment one of cost and management course

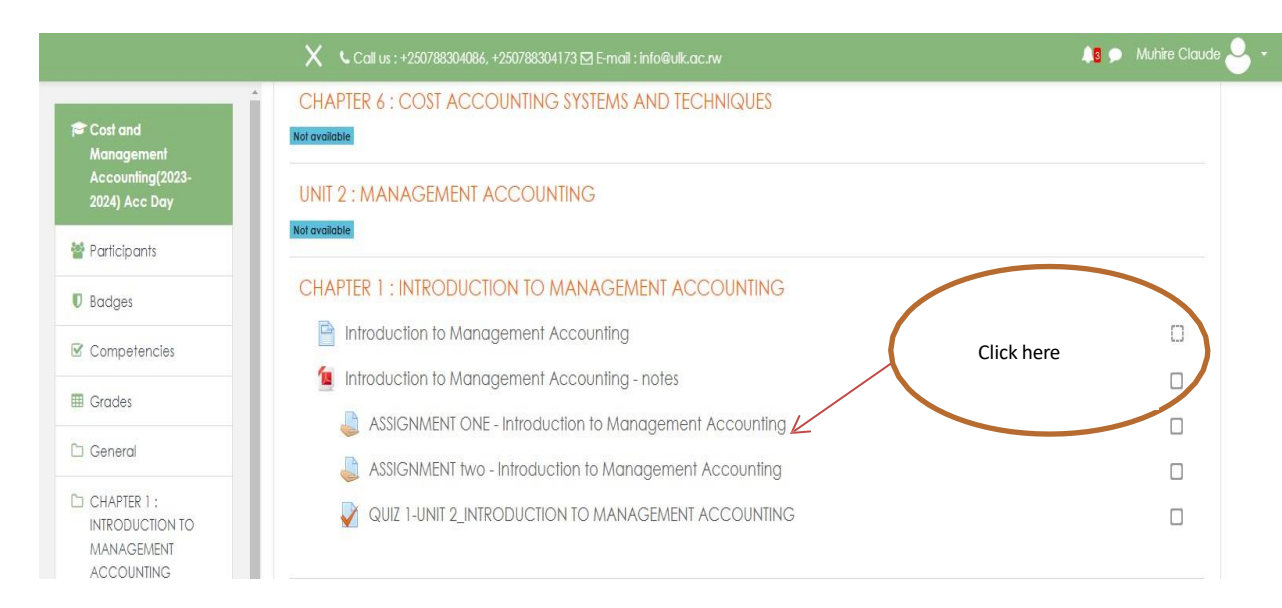

#### **Step1: Access Assignment**

# **Step2: Access Assignment Resources**

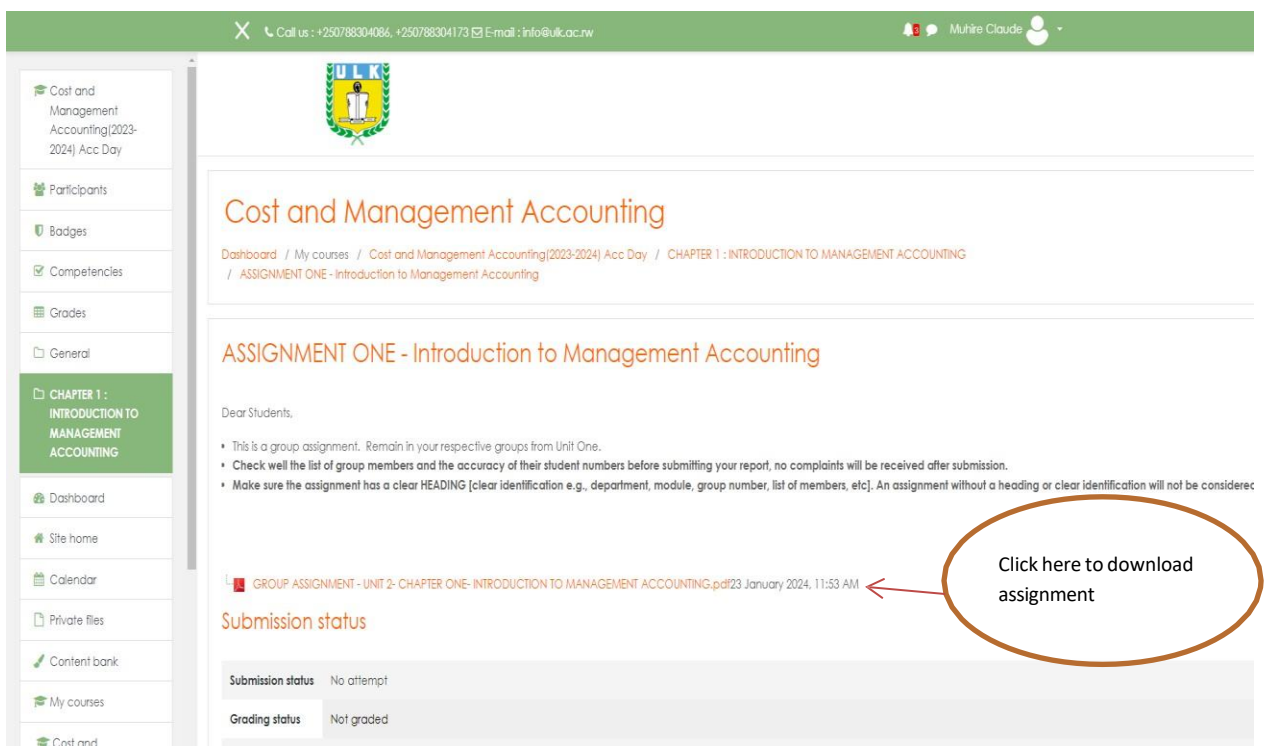

# **6. How to Submit Assignment on UPI ELearning asstudent**

# <span id="page-15-0"></span>**Step1: Access Assignment**

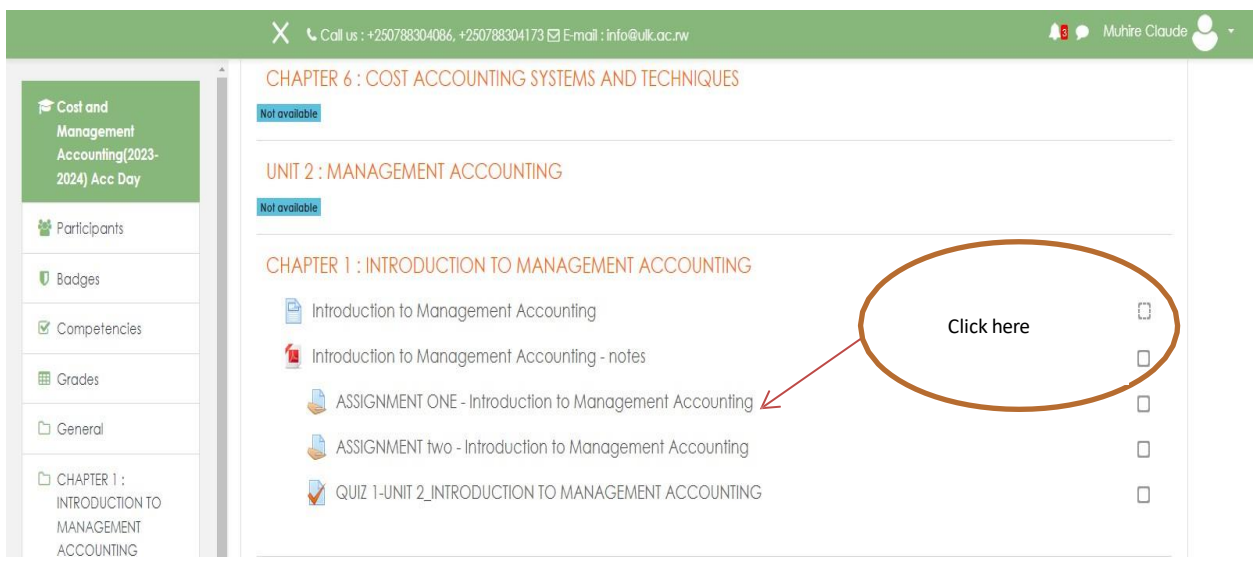

Suppose as student you need to access assignment one of cost and management course

# **Step2: Assignment details**

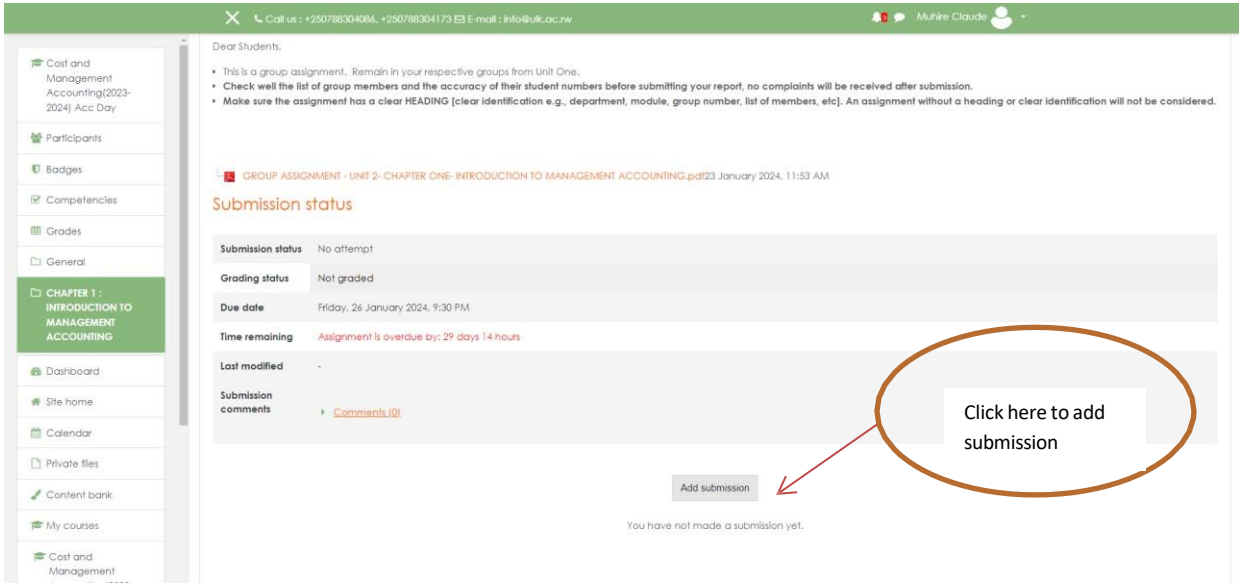

# Step3: Upload assignment

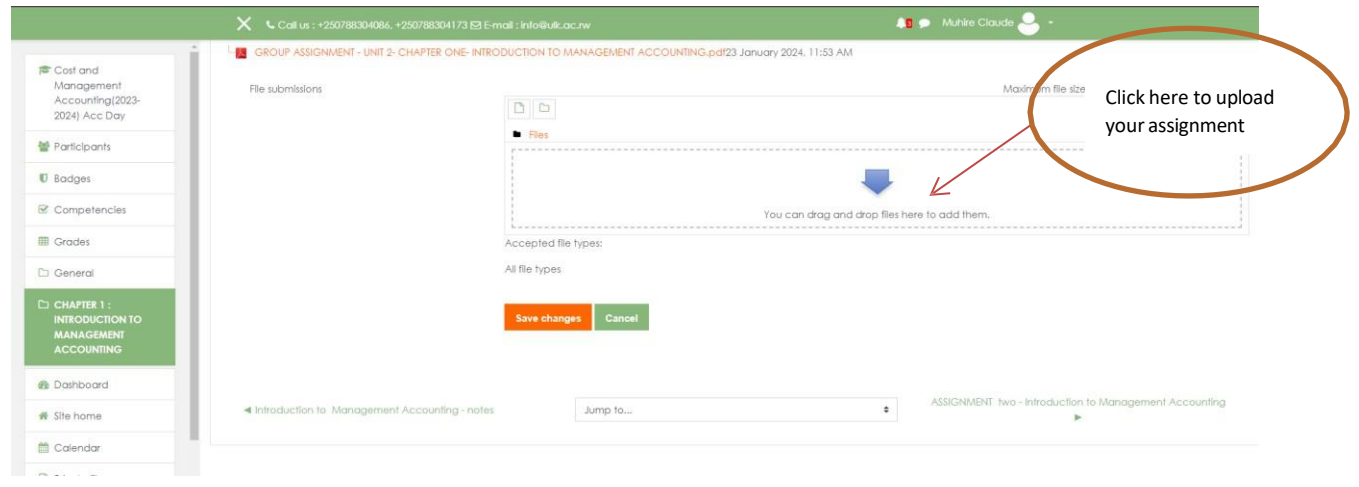

#### **Step4: Upload a file**

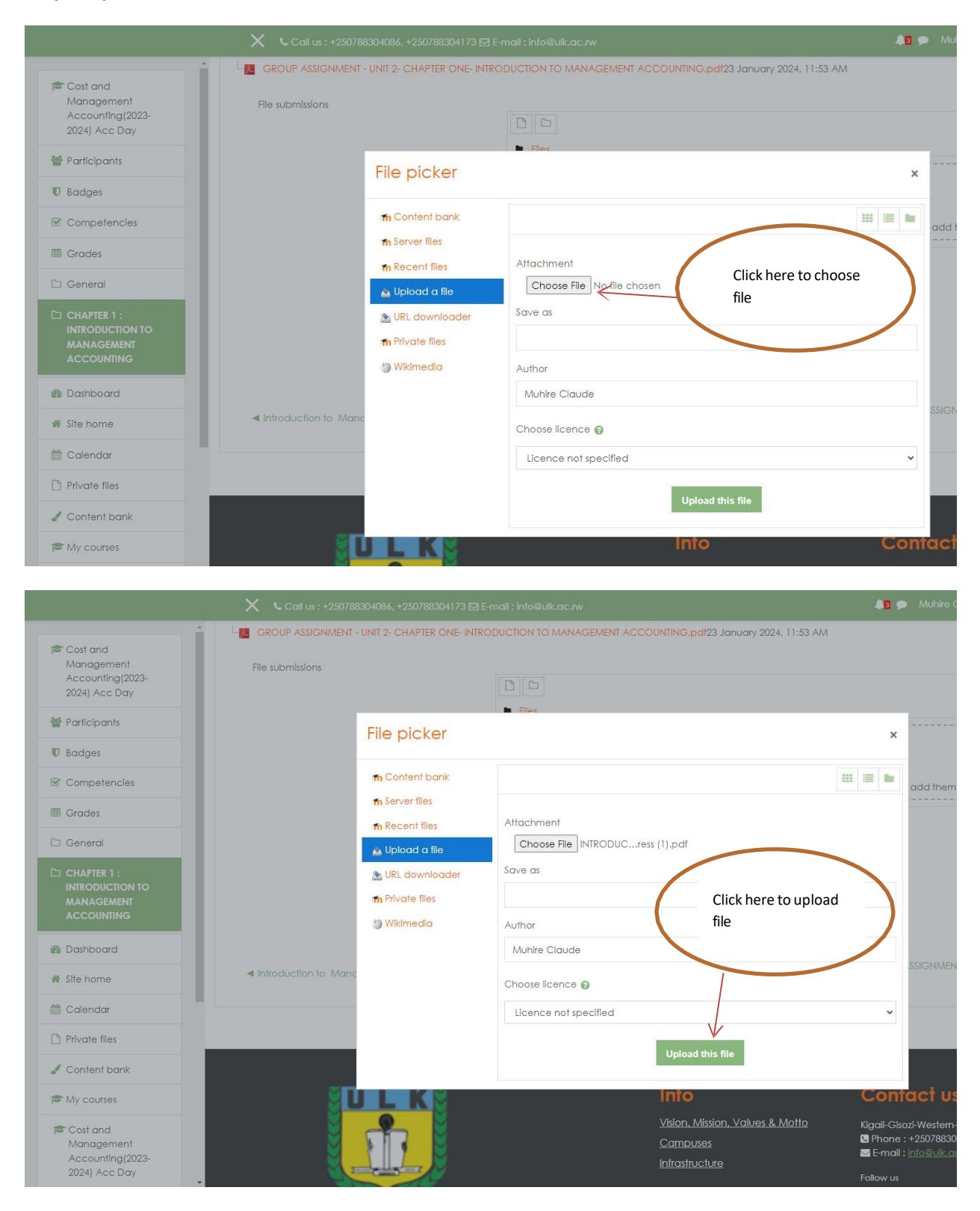

Step5: Save Changes

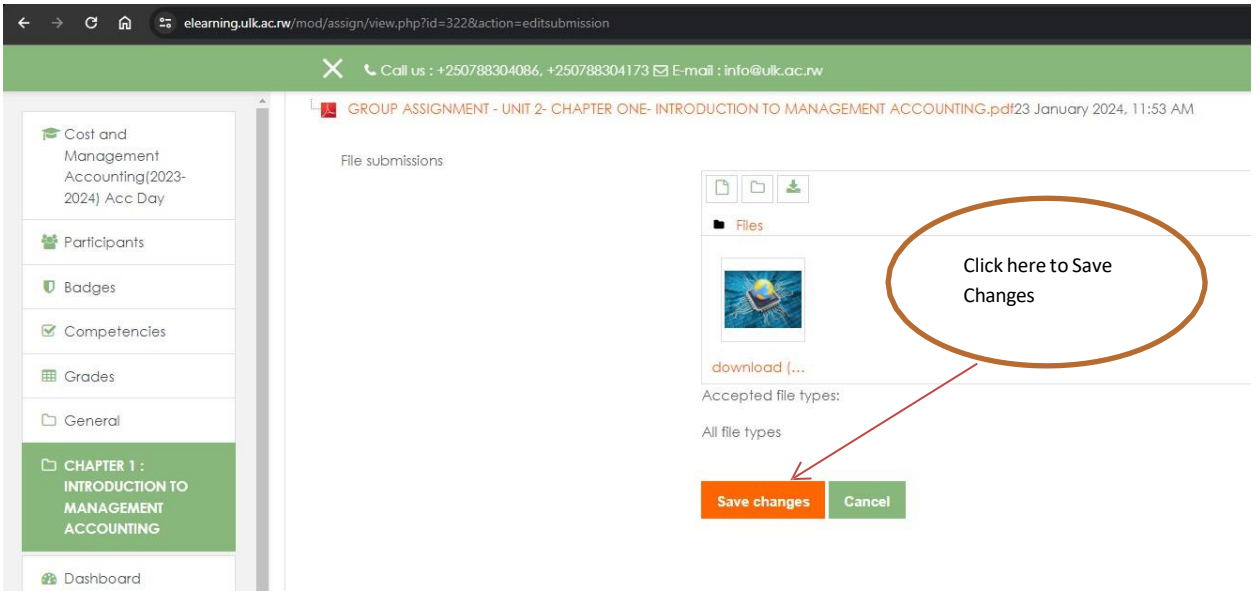

### **7. How to do a quiz on UPI ELearning**

<span id="page-18-0"></span>Suppose as student you need to do a quiz of Cost and management course, follow the below steps to do that

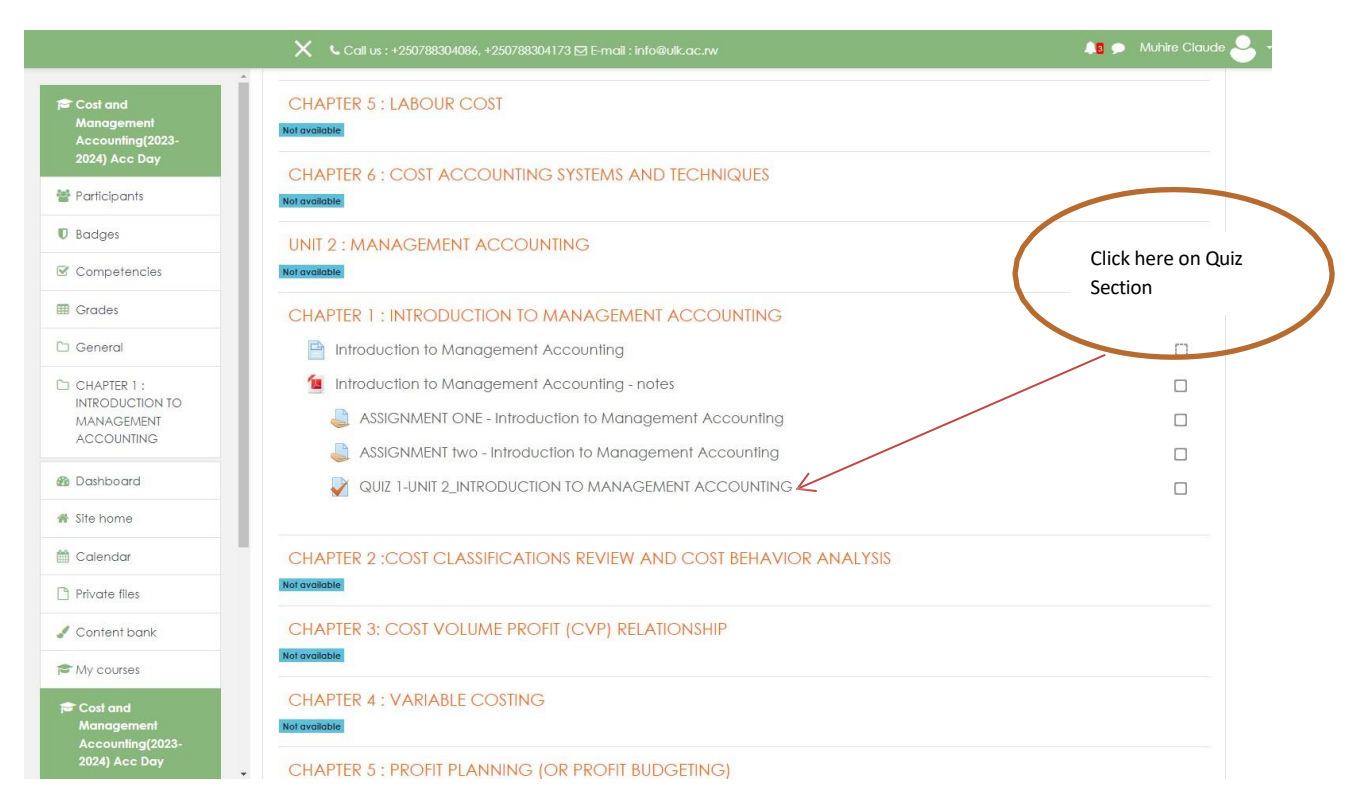

### **Step 1: Access Quiz**

**Step 2: Quiz Details**

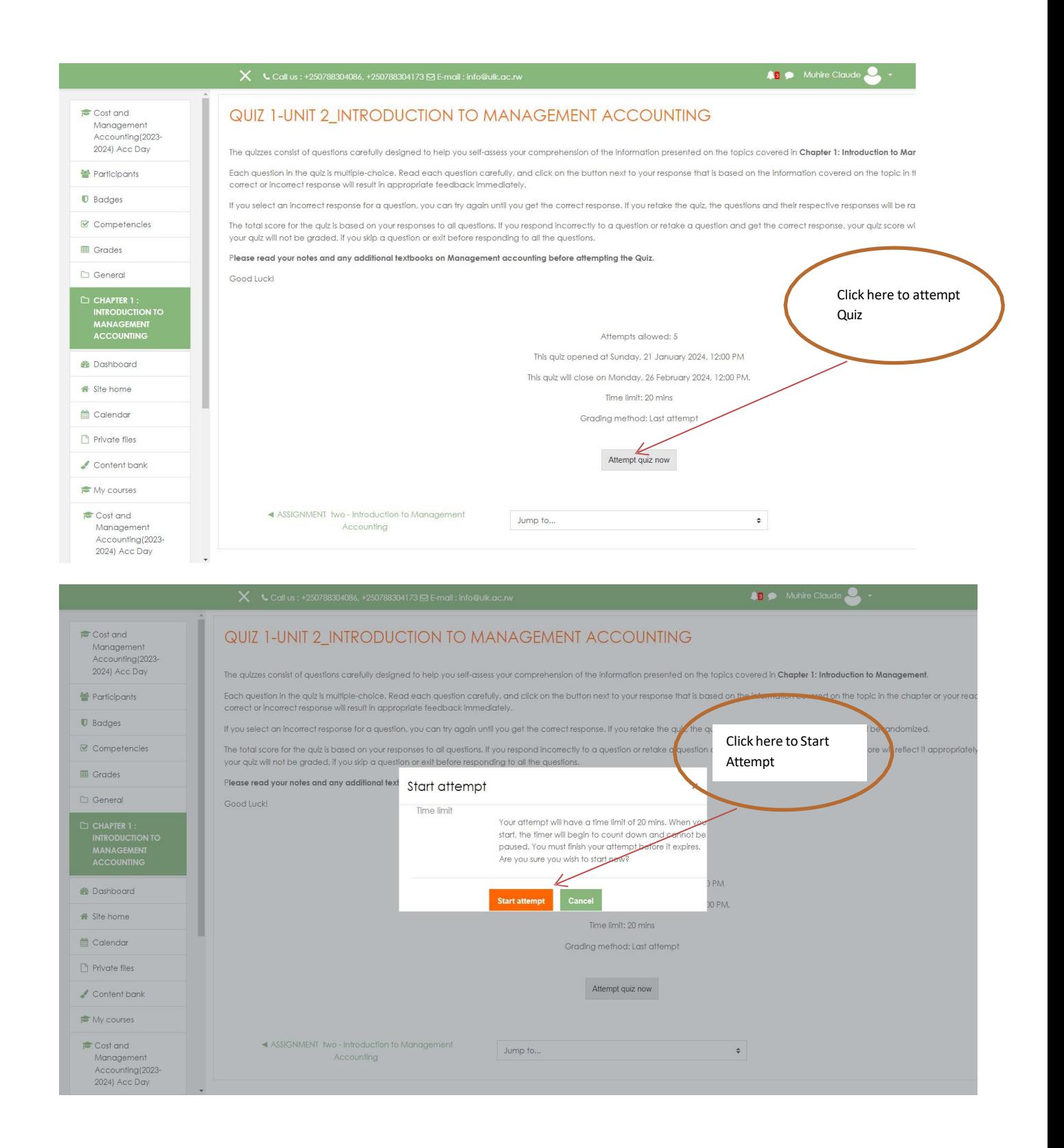

**Step 3: Start Quiz**

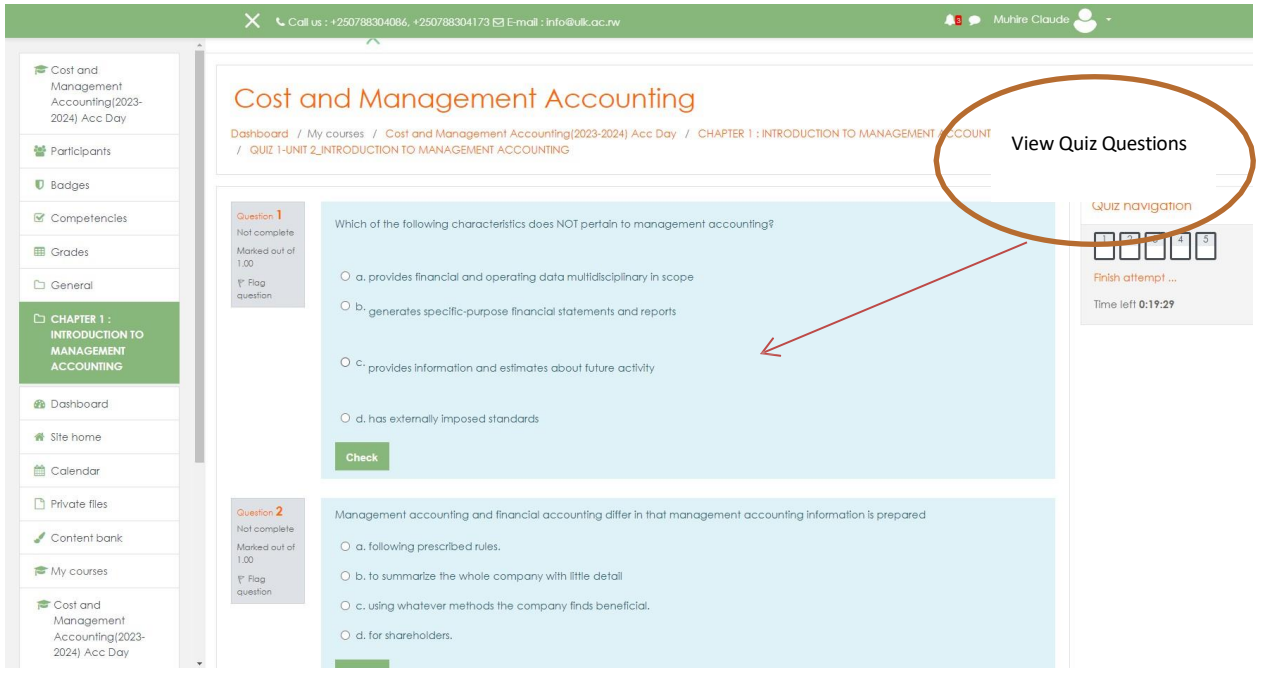

# **Step 4: Finish Quiz**

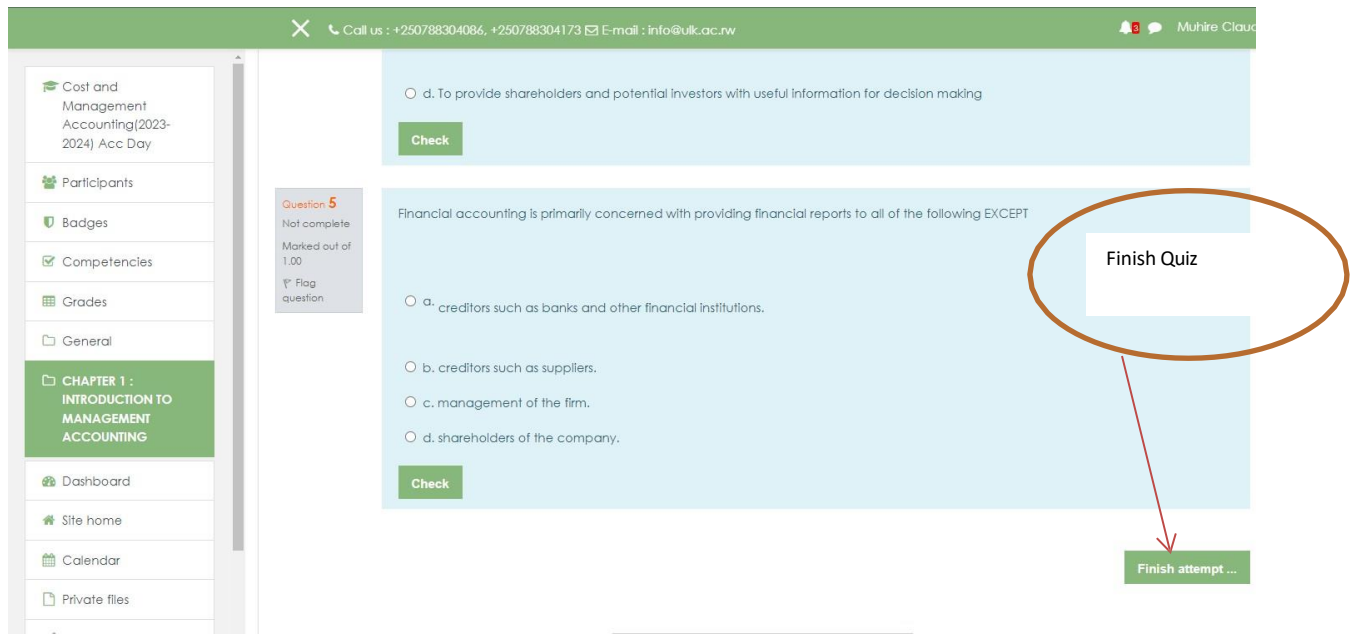